# 標準的なバス情報フォーマット作成ツール(西沢ツール) データ入力演習テキスト (GTFS-JP作成ツールver8.21対応)

**※GTFS-JP第3版(2021.7.30国⼟交通省公表)対応**

一般社団法人日本バス情報協会 地域・交通データ研究所 (東京⼤学空間情報科学研究センター客員研究員)

西沢 明

nishizawa@csis.u-tokyo.ac.jp https://gtfs-gis.jp/gtfs/

ツール利⽤にあたってのお願い

● 作成したGTFSデータはオープンデータライセンス (CC0、CC-BY) で公開してください

● コンサルタントやIT事業者の方がバス事業者や市町村等に対して本マニュアルを納品したり、 ツールの講習会を実施する場合には上記のツール作者にご連絡ください

2023.8.21

# 経路ID (route\_id) に付け方に関する注意事項 (必ずお読みください) **【 2021年11⽉現在】**

- GTFS-JP(第3版)では、経路に付けるID(route\_id)は路線名ごとに付けること(上 下や若⼲の経由違いは区別しない)としていますので、路線名ごとに付けてください。
- ただし、路線名、経路色、運賃が異なる場合には同じroute\_idを付けることができません ので、このような場合は異なるroute\_idとしてください。
- なお、GTFS-JP第2版までは、上記とは異なり、上下や途中の経由違いには異なる route id (個別型ID) を付けることが原則でしたので、西沢ツールに個別型IDで入力し ていた方もおられると思います。この場合、現在お使いの西沢ツールの入力内容をv8.08 以降の西沢ツールに読み込むときは、読み込んだあとに若干の操作が必要です。方法は付 録2をご覧ください。この場合、時刻表シートのroute\_idを修正する必要はありません。

# **本テキストの構成**

- $\bullet$ 「標準的なバス情報フォーマット作成ツール」(西沢ツール)によるGTFS-JP 作成方法 【4p~37p】
- 各種チェックツールを用いたGTFSデータチェック方法【38p〜42p】
- 完成したGTFSデータの外部提供方法【43p】
- $\bullet$ (付録1) 地理院地図にグーグルマップを表示する方法【44p〜46p】
- $\bullet$ (付録2)西沢ツールファイルのバージョンアップの方法【47p〜48p】
- **問合せ先【49p】**

標準的なバス情報フォーマット作成ツール (西沢ツール)とは何か

**≻GTFS-JPはCSV (テキストファイル)** 

▶エクセルやテキストエディタで直接入力できなく はないが、IDの整合をとったり、誤りなく入力す るのは、データ量がごく少量の場合を除き、事実 上困難

▶このため、エクセルに分かりやすく入力し、 GTFS-JPとして出力するツールとして開発したも  $\mathcal{O}$ 

# **国交省が作成した「標準的なバス情報フォーマット」**

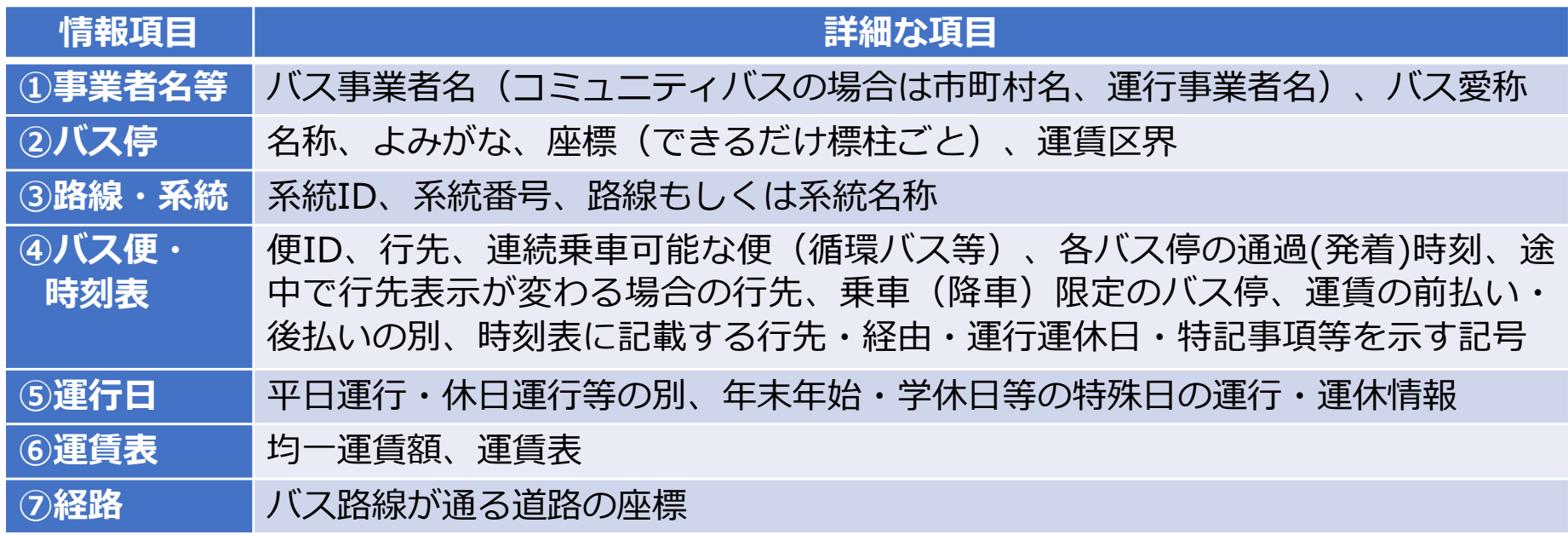

#### $\bullet$ **標準的なバス情報フォーマットで作成したファイルの中身の例**

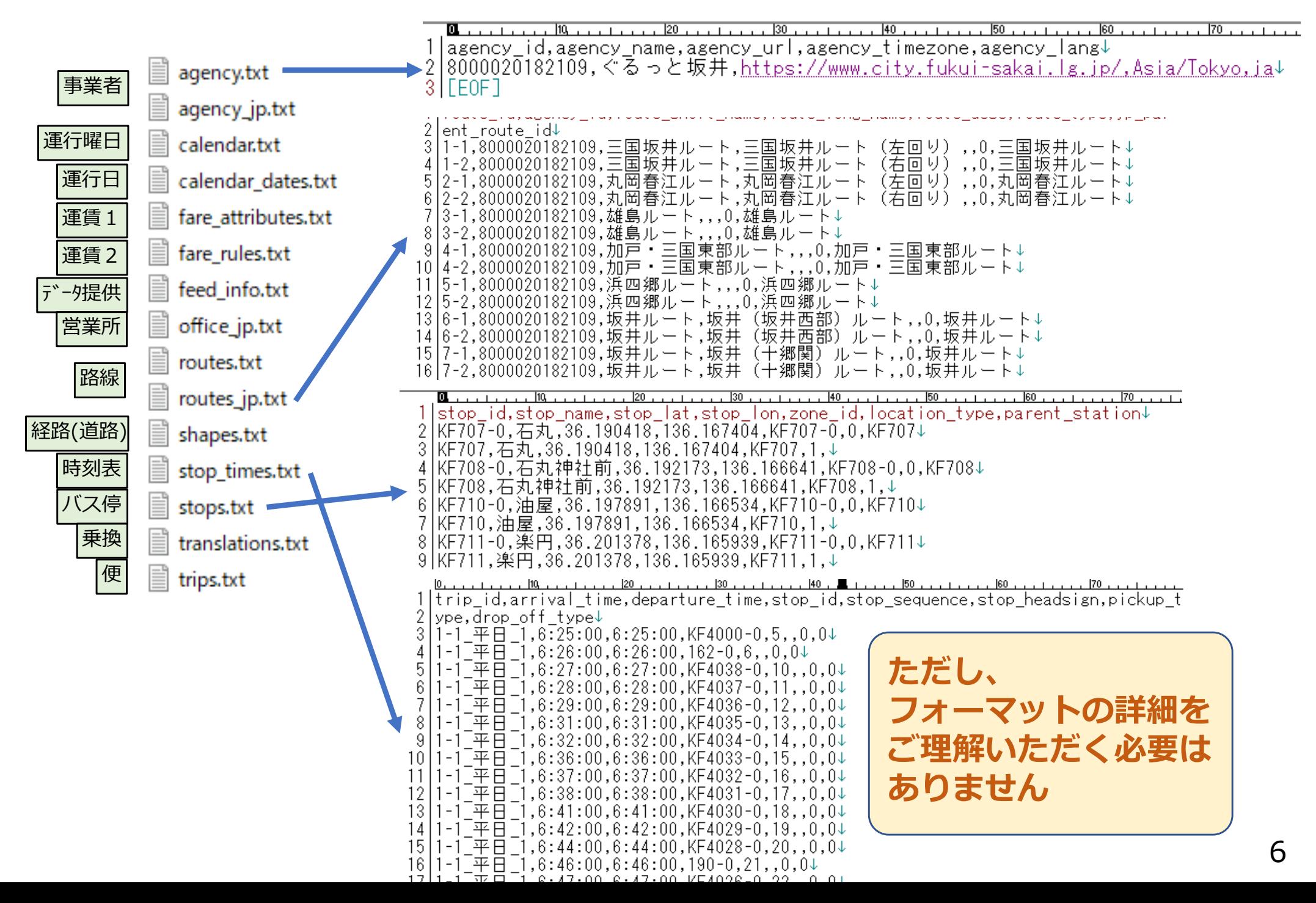

本ツールを使⽤したGTFS-JP作成の流れ

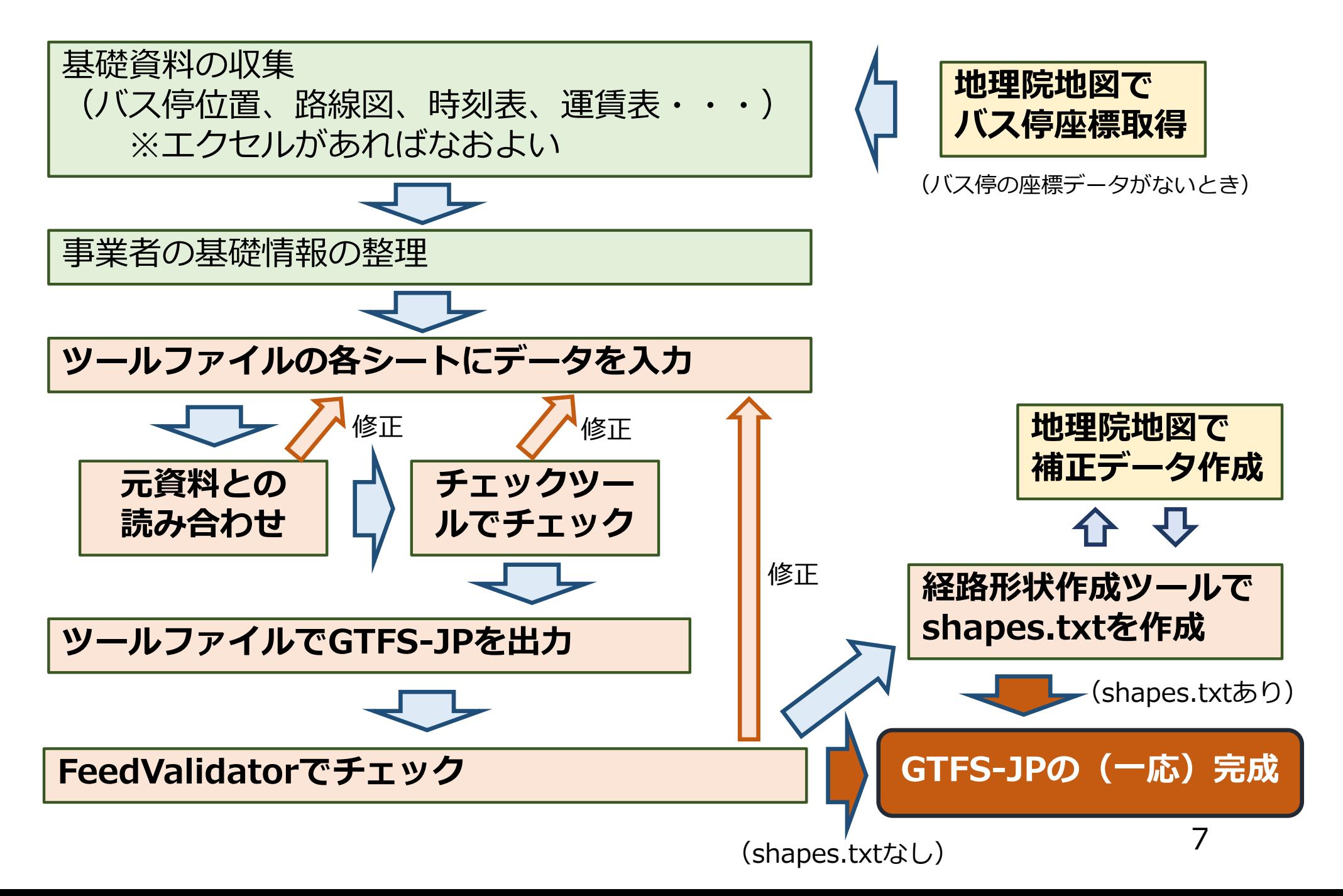

▶ サンプルデータ「小菅コミュニティバス」のGTFS-JPを作成します

「標準的なバス情報フォーマット作成ツール」データ入力演習サンプルデータ

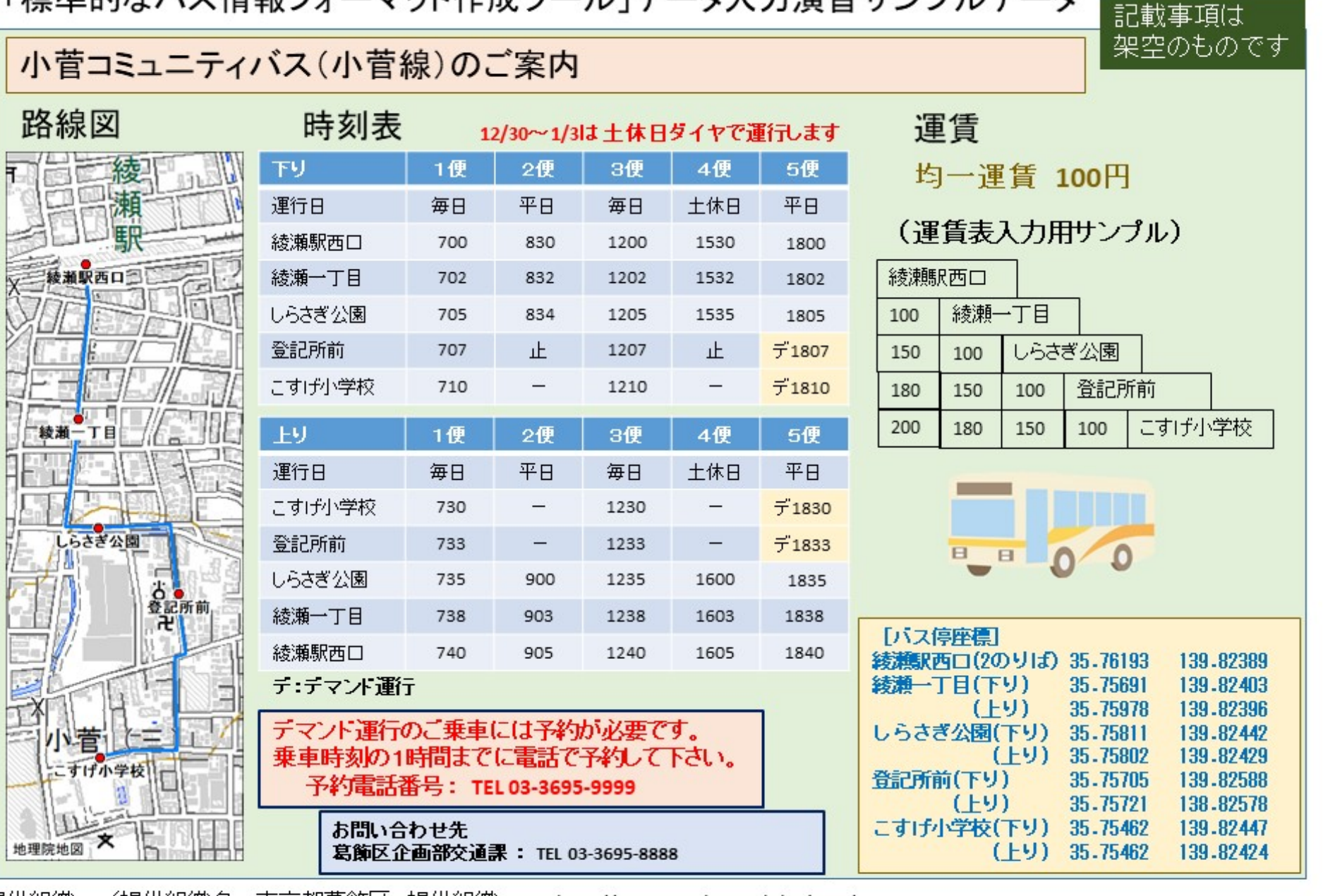

提供組織 /提供組織名:東京都葛飾区 提供組織URL: http://www.city.katsushika.lg.jp/ 事業者情報/事業者ID:1000020131229 事業者名称:小菅コミュニティバス 事業者URL: http://www.city.katsushika.lg.jp/bus 事業者追加情報/正式名称:東京都葛飾区企画部交通課 郵便番号:1248555 住所:東京都葛飾区立石5-13-1

# 1.トップシート

① PC内にGTFSデータを保存するフォルダを作成します。 (例: c:¥qtfs-kosuge) ② ツールファイルを開いて、トップシートを開きます。

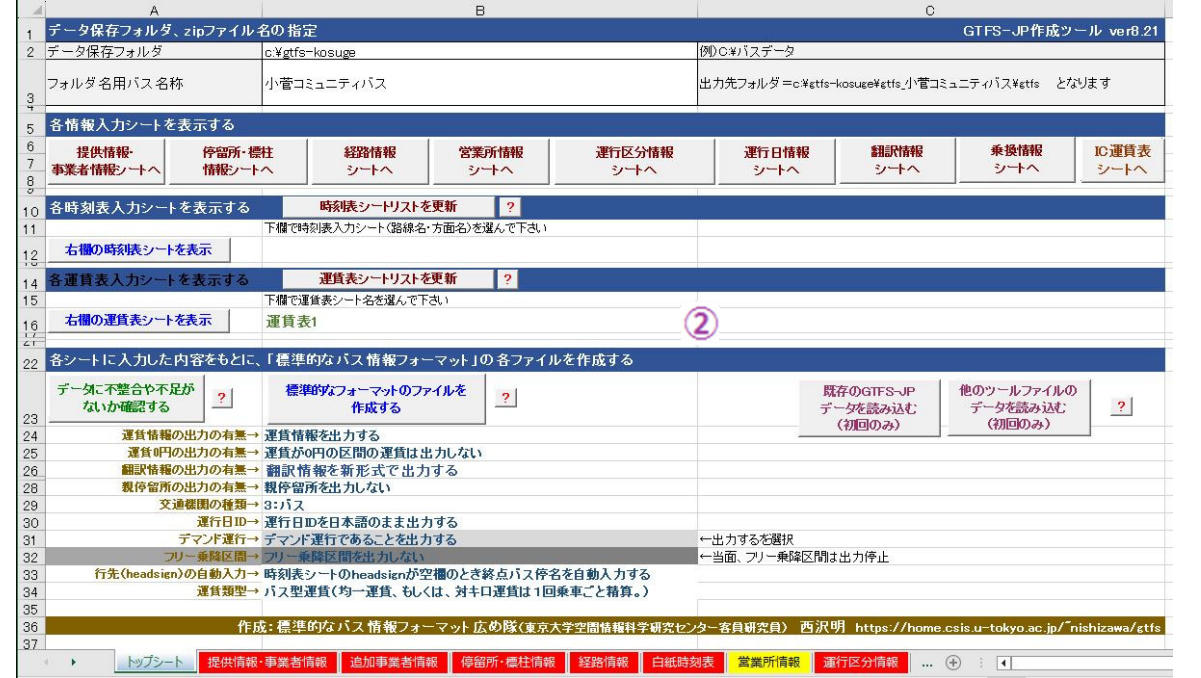

- このツールファイルには、バス停、系統、時刻表、運行日、運賃などを入力するシートがあります。
- トップシートはこのツールファイルのベースとなるシートです。
- トップシートには各シートへのリンクがあります。
- ▶ 逆に各シートには、トップシートへのリンクがあり ます。
- トップシートには、最後にデータをチェックするボタンと標準的フォーマットデータ(GTFS-JPデー夕)を出力するボタンがあります。

#### 3 「データ保存フォルダ」欄に①で作成したフォルダ名を入力します。 4) 「フォルダ名用バス名称」欄にバス名称を入力します。

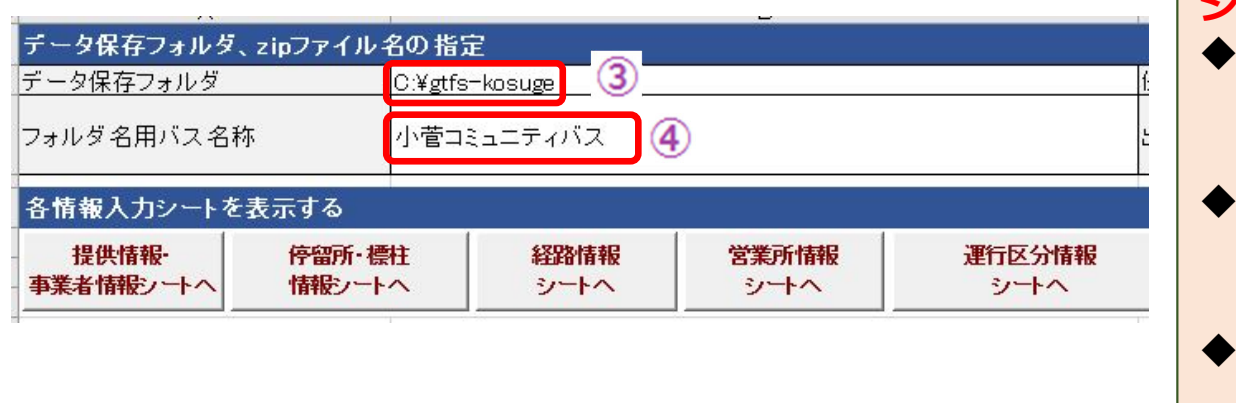

**| シートに入力する際の共通注意事項** 

- 表頭、表則が入力してある行・列の 間に行・列を挿入したり、行・列を 削除したりしないでください。
- $\blacklozenge$ それ以外には、入力行・列が不足し たら、行・列を挿入してもかまいま せん。
- .<br>ا  $\blacklozenge$  時刻表シートのデマンド運⾏、停留所行先の変更、フリー乗降の行も挿 入可能。

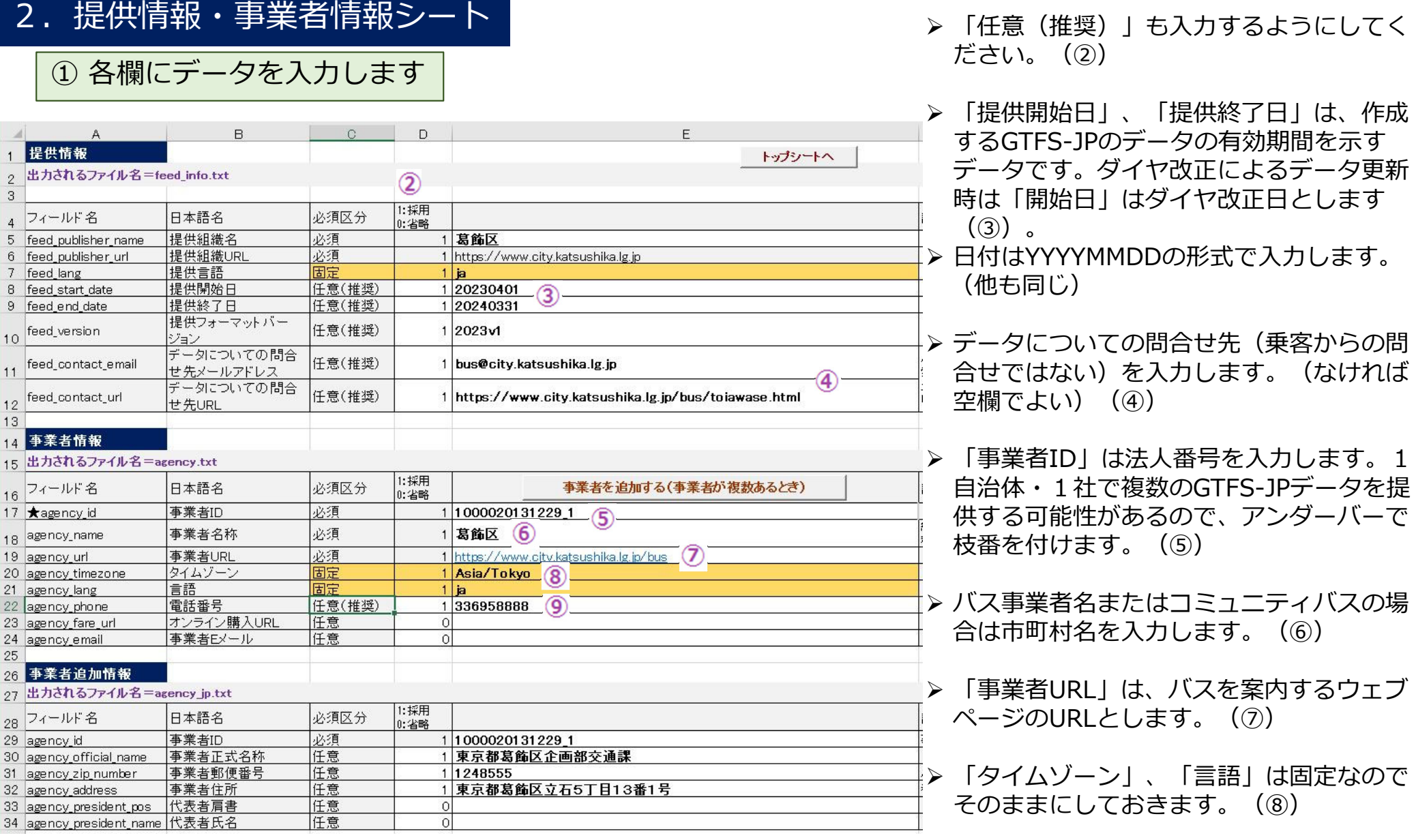

▶ トップシートへの入力と併せて、データ出力フォルダ名は次のようにな ります

c:¥gtfs-kosuge¥gtfs\_⼩菅コミュニティバス2023v01

Tips · 枝番を作るときにアンダーバーを使うのは、例えばハイフンを使って"1-1"と入力すると、 エクセルが勝手に"1月1日"と日付であると解釈してしまうことがあるからです。

10

▶ バス利用者からの問合せ電話番号を入力し

ます。(⑨)

### 3.停留所・標柱情報シート(1)

- GTFSでは、バス停を右図のよう に、親停留所と標柱の2つの概念でデータ化します。
- 西沢ツールの場合、均一運賃の みであれば親停留所は作成しなくてもよい。

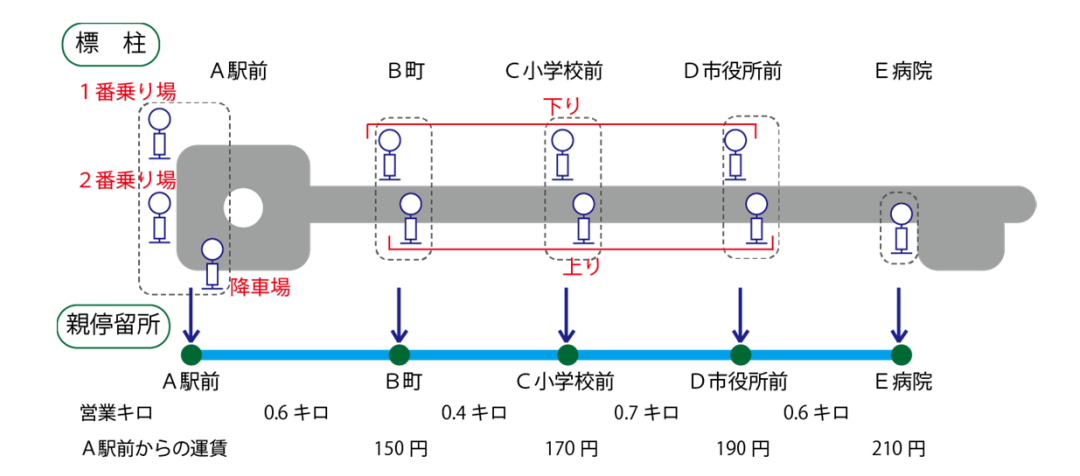

- ■バス停(親停留所、標柱)には座標データが必要です。
	- 1. 標柱ごとの座標データがあるとき 1) 標柱データ (ID、バス停名、座標、親停留所ID等) をシートに入力 (コピペも可)
- 2. 座標データがないとき 【地理院地図を使う方法】
	- 1) 地理院地図で標柱の点をプロットし、バス停名、標柱区分名等を入力
	- 2) 入力したバス停・標柱データをgeoisonファイルで保存(ダウンロード)
	- 3) 停留所・標柱情報シートのツールでgeojsonファイルを読み込み

【グーグルマップを使う方法】

- 1) 停留所・標柱情報シートにバス停名、標柱区分名等を入力
- 2) グーグルマップで標柱の位置で右クリックし座標をクリップボードにコピー
- 3) 停留所・標柱情報シートの「緯度」のセルに貼り付け
- 4) 停留所・標柱情報シートのツールで緯度、経度の欄に自動入力

#### [注意!]

- ▶ 文字入力時には入力ミスに気をつけてください。
- ▶ JA、JR等の英字や数字の半角・全角、"ヶ"と"ケ"、"ッ"と"ツ"などが間違え やすいです。
- ▶ 異なる路線でバス停名が違っているなど、元資料が間違っていたり、不統一 である可能性もあります。"○○駅"と"○○駅前"など。

# 3.停留所・標柱情報シート(2)

# 1. 標柱ごとの座標データがあるときの入力方法

#### ① シートに標柱のデータを入力します

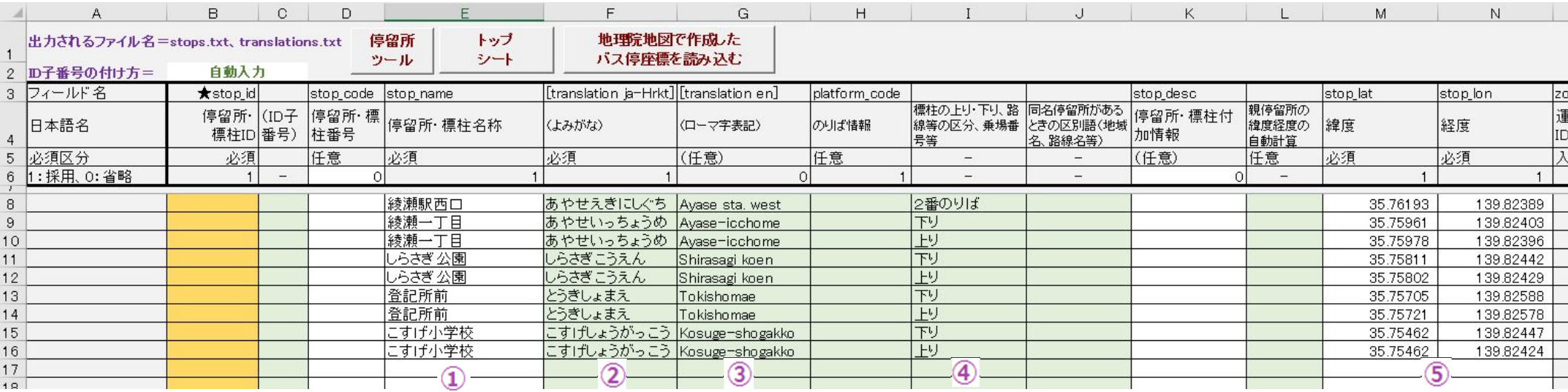

- ▶ 「停留所・標柱名称」にはバス停名を入れます(①)。ふりがな、英字も入れます(②、③)。
- > 標柱が複数ある場合は、「上り」「下り」「北向」「南向」などの標柱を区分する文字を入れます(④)。
	- ※この区分はGTFSには出力されません。
- ▶ 標柱の座標(緯度、経度)を入れます(⑤)。
- > 停留所・標柱区分に 0 を入れます(⑥)。
- ▶ 親停留所情報には、親停留所ごとに通し番号を入れます(⑦)。 バス停に番号が振ってある場合には、その番号でも構いません。ただし、異なるバス停で重複があってはいけません。

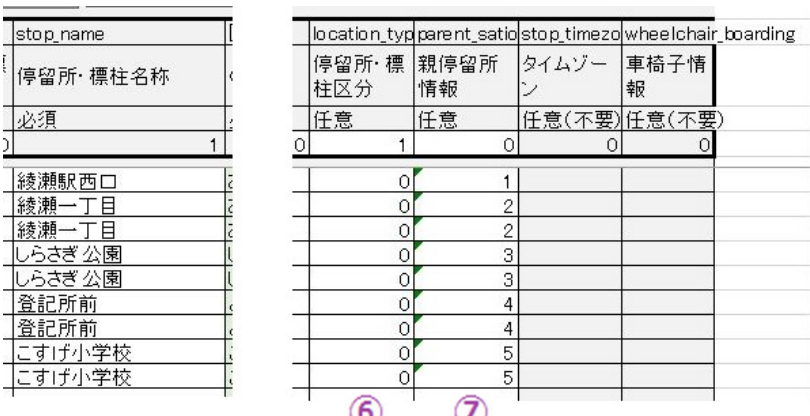

### 3.停留所・標柱情報シート(3)

#### ② 標柱IDを自動で入力します

- ▶ シートの上方の「停留所ツール」をクリックします(①)。
- 「標柱データの親停留所IDを使って標柱IDを挿⼊する」をクリックします(②)。
- ▶標柱IDが挿入されます(③)。
- 「ツールを閉じる」をクリックします(④)

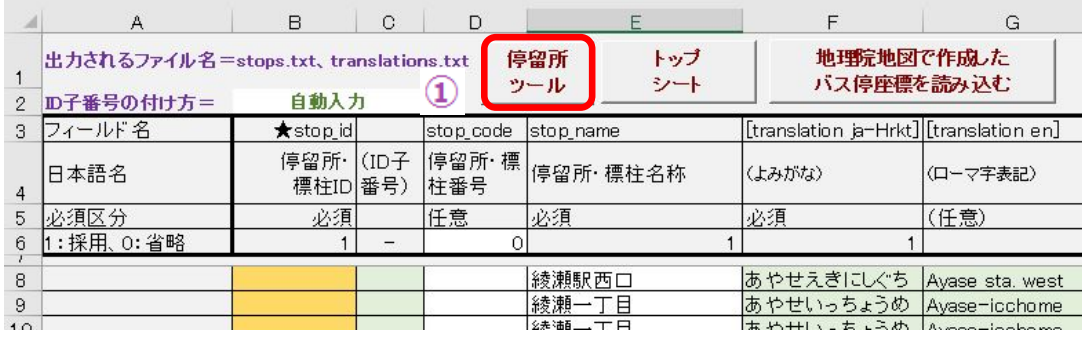

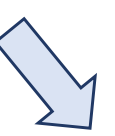

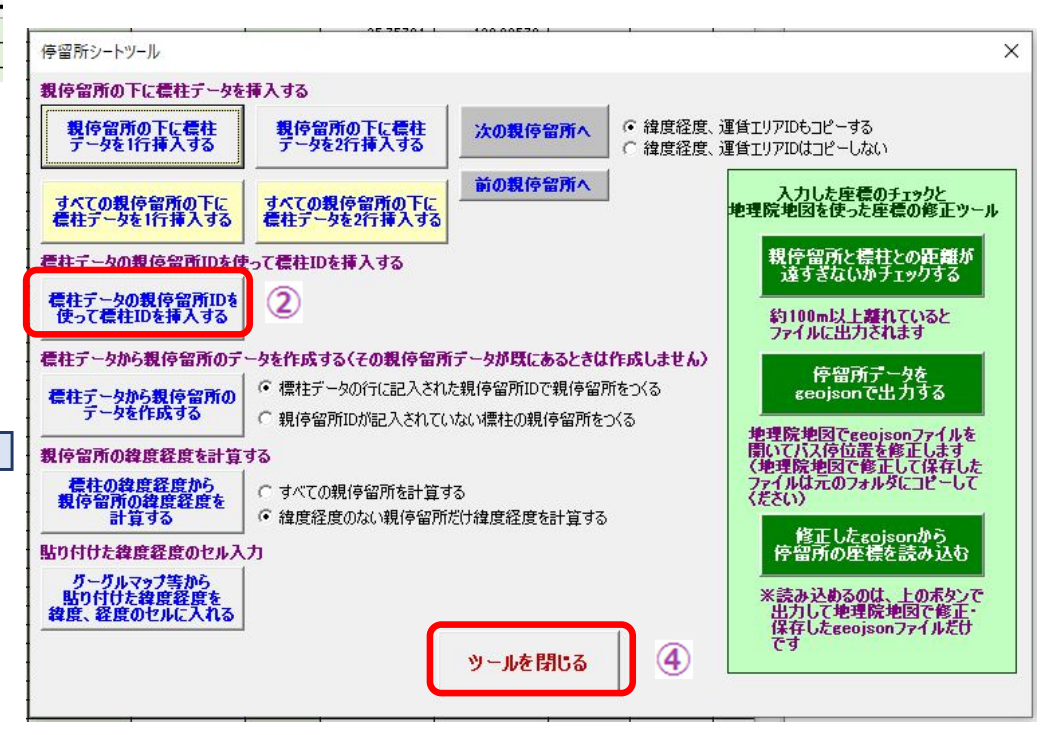

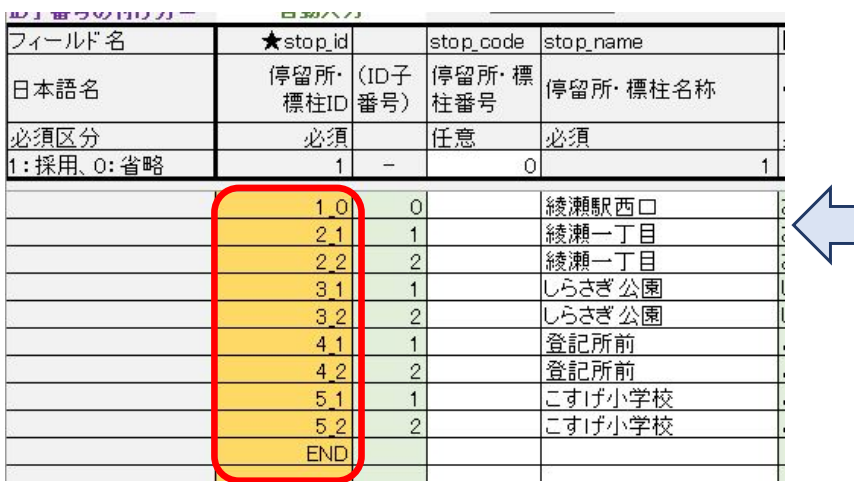

- 3.停留所・標柱情報シート(4)
	- ③ 親停留所を自動で入力します **(運賃が均⼀運賃のみは場合は不要)**
	- ▶ シートの上方の「停留所ツール」をクリックします(①)。 「標柱データから親停留所のデータを作成する」をクリックします(②)。
	- ▶ 標柱データの下に親停留所のデータが挿入されます(③)。
	- 「ツールを閉じる」をクリックします(④)

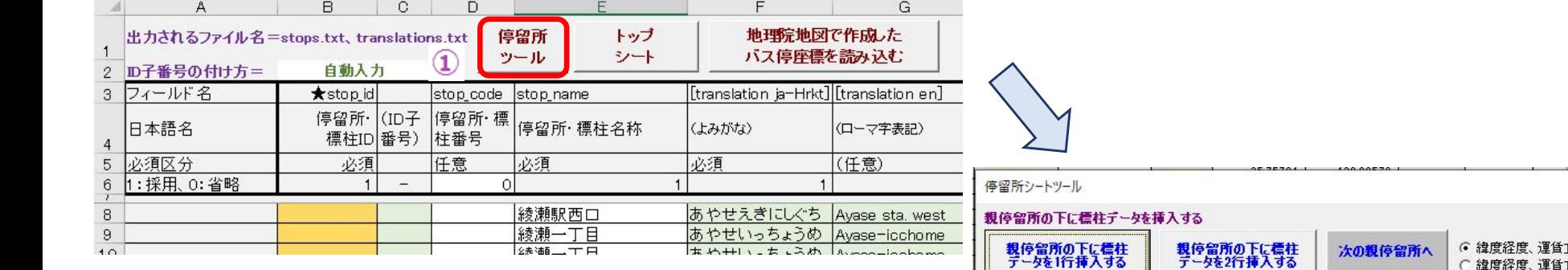

 $\overline{2}$ 

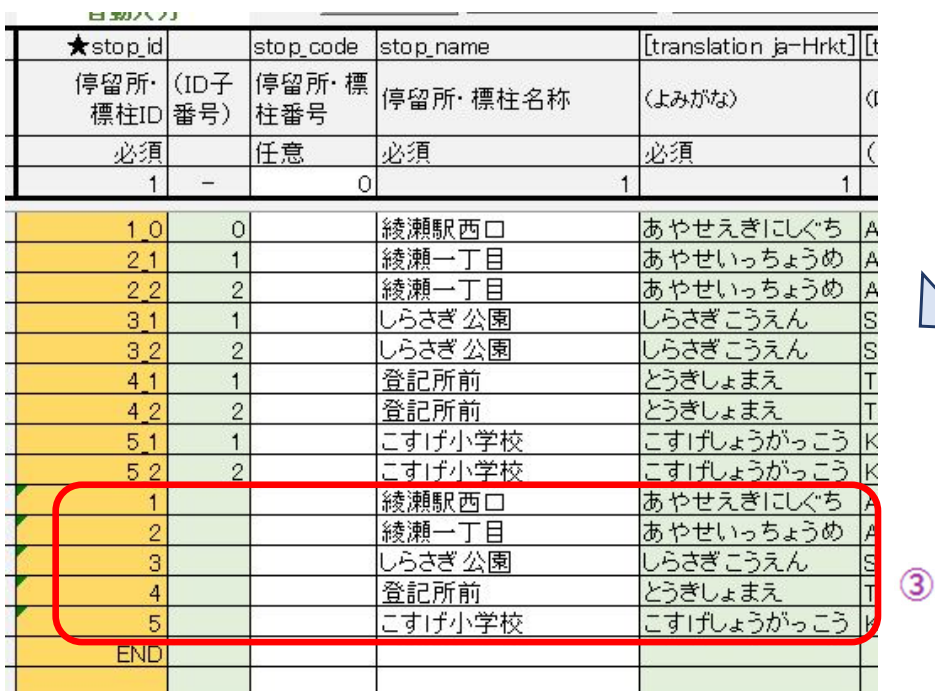

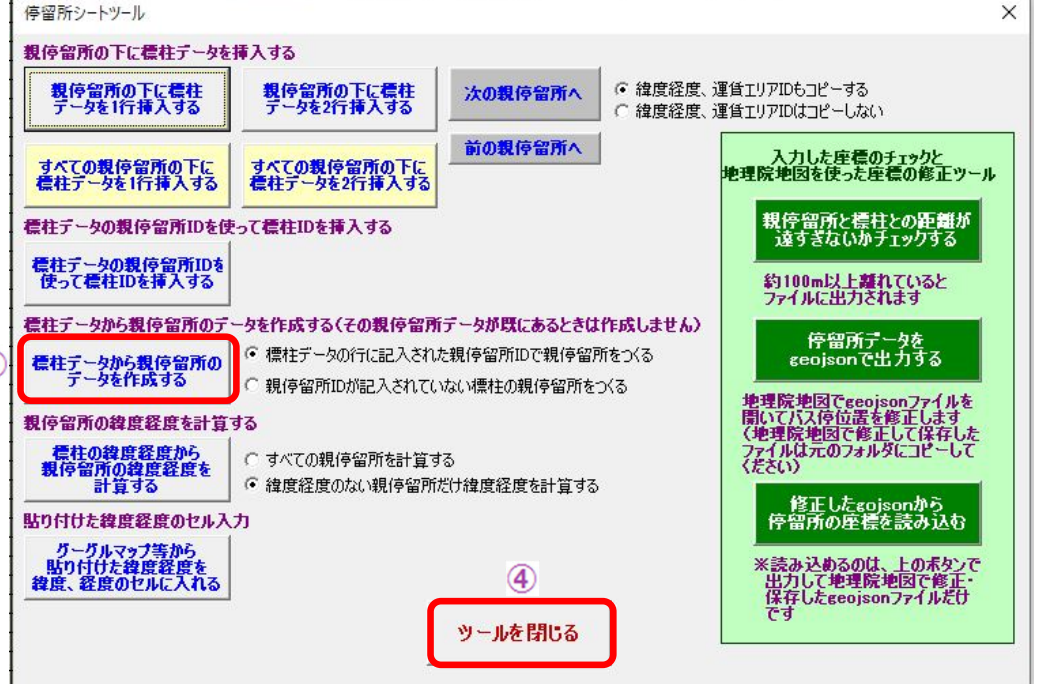

2. 標柱ごとの座標データがないときの入力方法

① 地理院地図で標柱データを作成します

#### **※地理院地図は国⼟地理院が公開している、無償で使えるウェブ地図です**

- <mark>> 地理院地図を開きます。<u>https://maps.gsi.go.jp</u> (左図)</mark>
- ▶ 地図をドラッグ、拡大して、バス停のある場所の地図を表示させます。(右図) **※バス停座標を正確に取得するため最⼤限まで拡⼤します。**

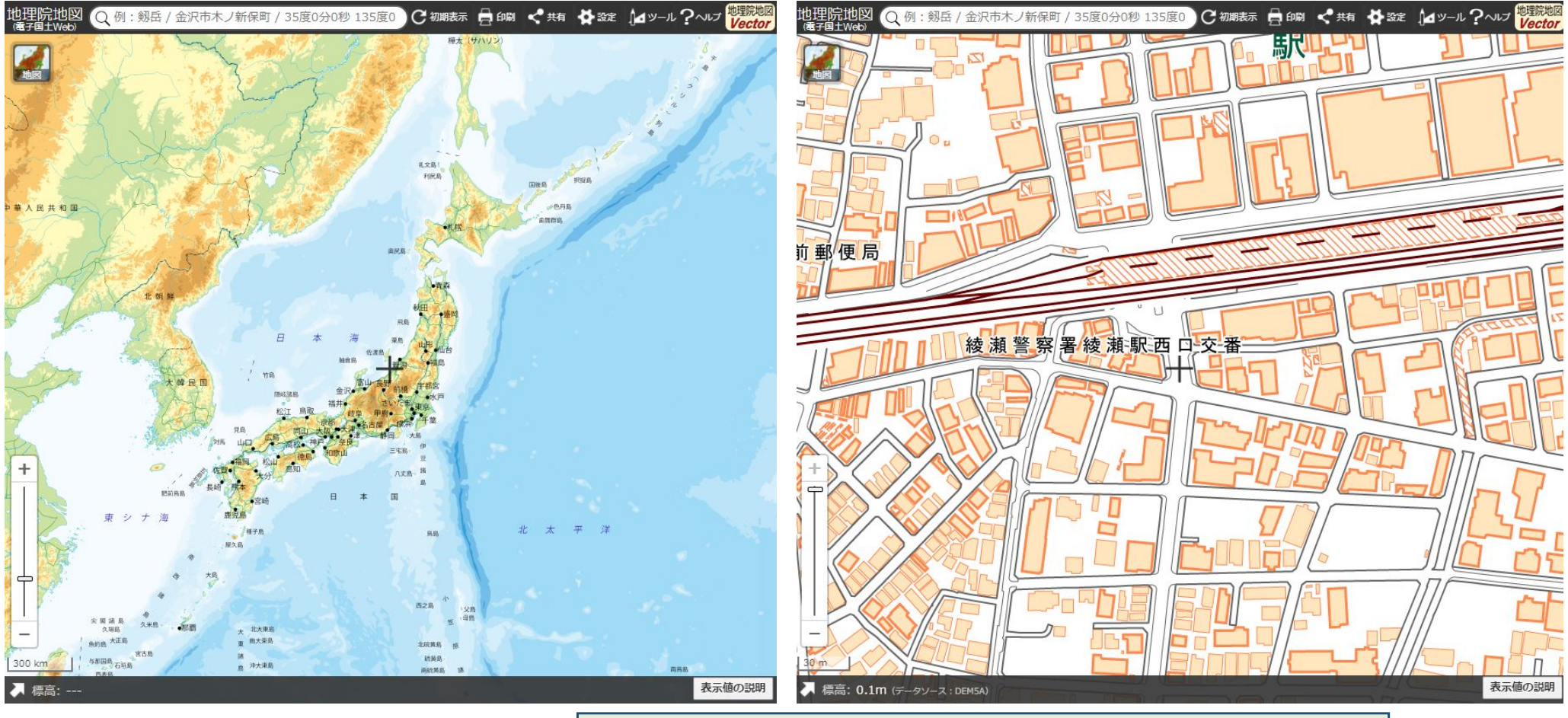

※ただし、町村部や山間部で右図のような地図が 表⽰されるところは、地理院地図の精度が低いため、背景地図をグーグルマップに置き換えてください。グーグルマップの表示方法は巻末付録をご覧く ださい

**インターネット接続が必要!** 

15

▶ 画面右上の「ツール」をクリックし(①)、さらに表示されたメニューから「作図・ファイル」をクリックします(②)。 ▶ 作図・ファイルウィンドウが開くので、「点・アイコンを追加」のマークをクリックします(③)。

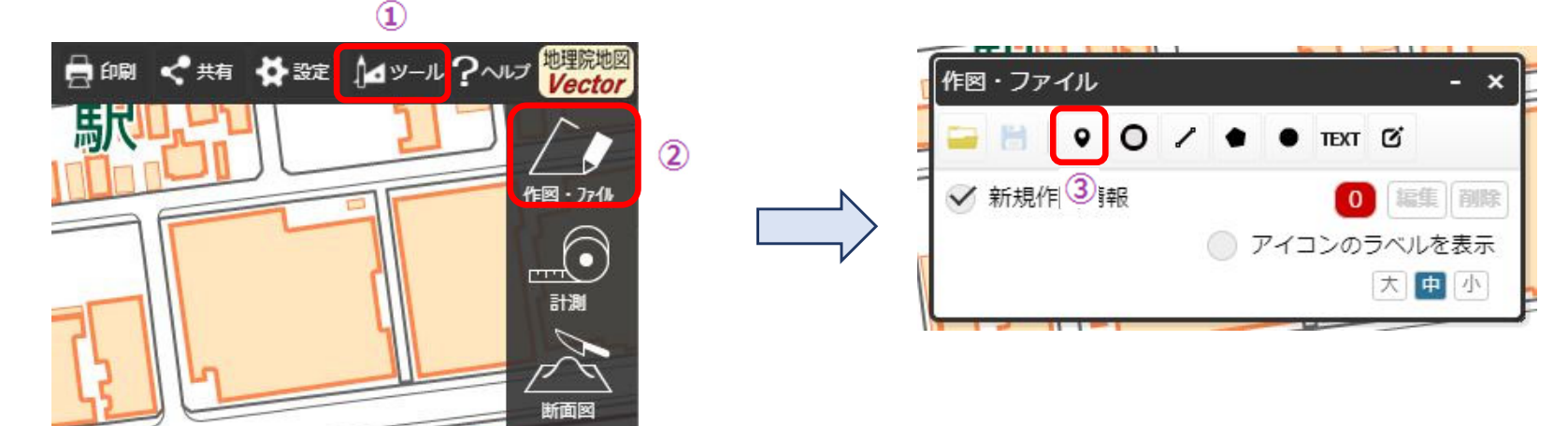

▶ 赤い丸と「マーカーを置くポイントをクリック」が表示されるので、赤い丸をバス停の位置に動かしてクリックします(④) ▶ マーカー(アイコン)の情報入力の画面が開くので、「名称」にバス停名を(⑤)、「項目名」に"標柱"の文字を(⑥)、 「値」にその標柱ののりば番号や「上り」「下り」「北向」「南向」などの標柱を区分する語を(⑦)入れます。

▶ 「OK」クリックすると、地図上のバス停の位置に赤丸が表示されます(⑧)。

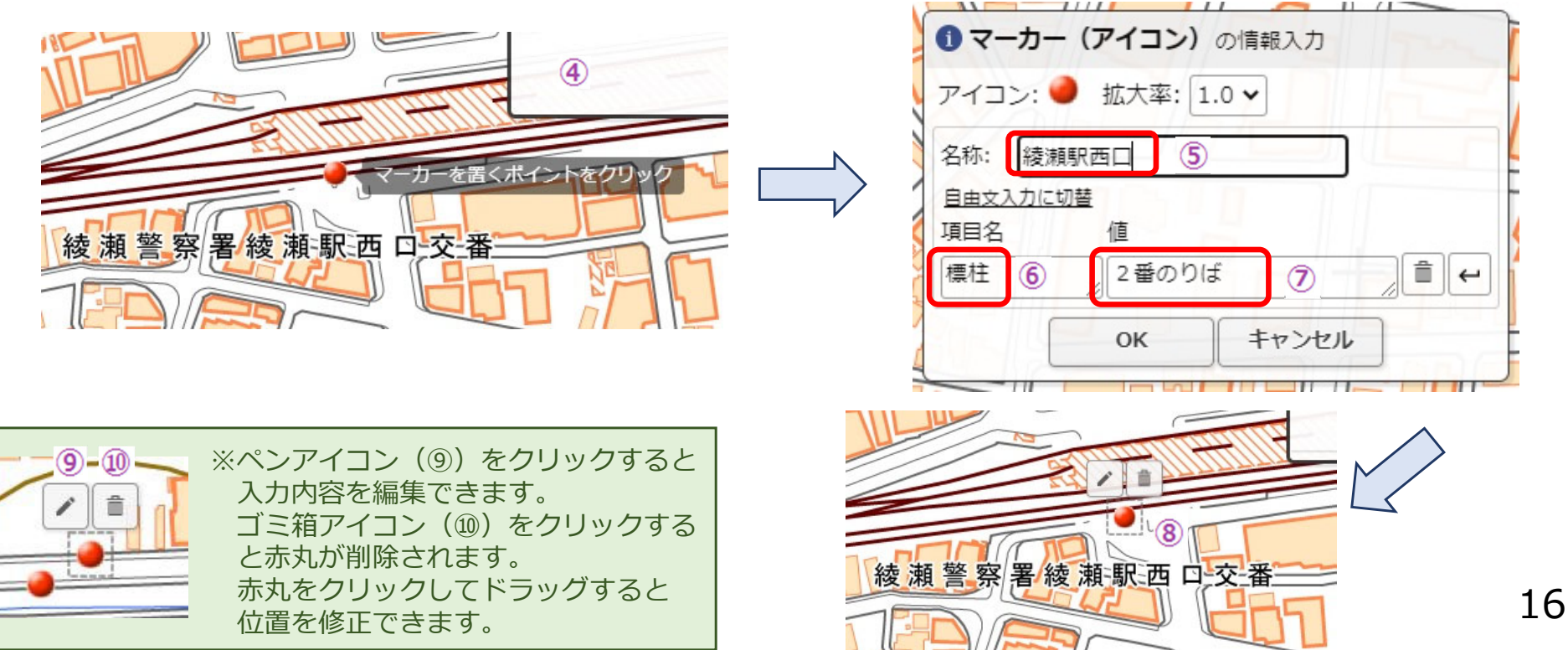

- ▶ 順次、標柱データを入力します(左図)。 ▶ 入力が終わったら、「確定」をクリックします(①)。
- 作図・ファイルウィンドウが元に戻ります。
- ▶ 「点・アイコンを追加」マークをクリックすると、入力を続けることができます(②)。

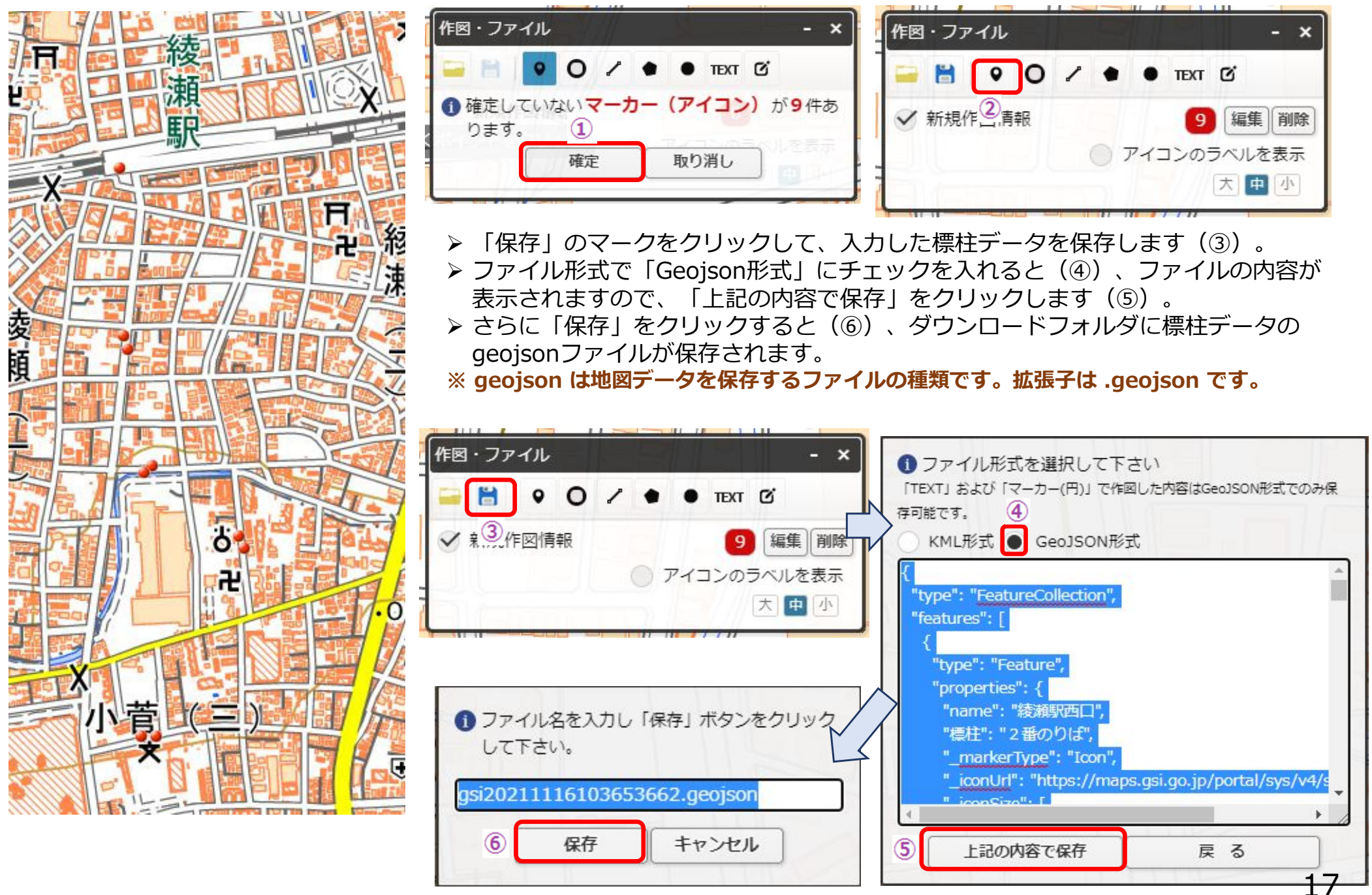

#### 3.停留所・標柱情報シート(5)

② 「停留所・標柱情報」シートにgeojsonファイルを読み込ます

▶ 西沢ツールの「停留所・標柱情報」シートに戻ります。

▶ 上方の「地理院地図で作成したバス停座標を読み込む」をクリックします(①)。

 $\blacktriangleright$ 「バス停座標を読み込む」をクリックします(②)。

ファイルを選択するウィンドウが表⽰されるので、保存したgeojsonファイルを選択します(③)。

シートに標柱データが読み込まれます。

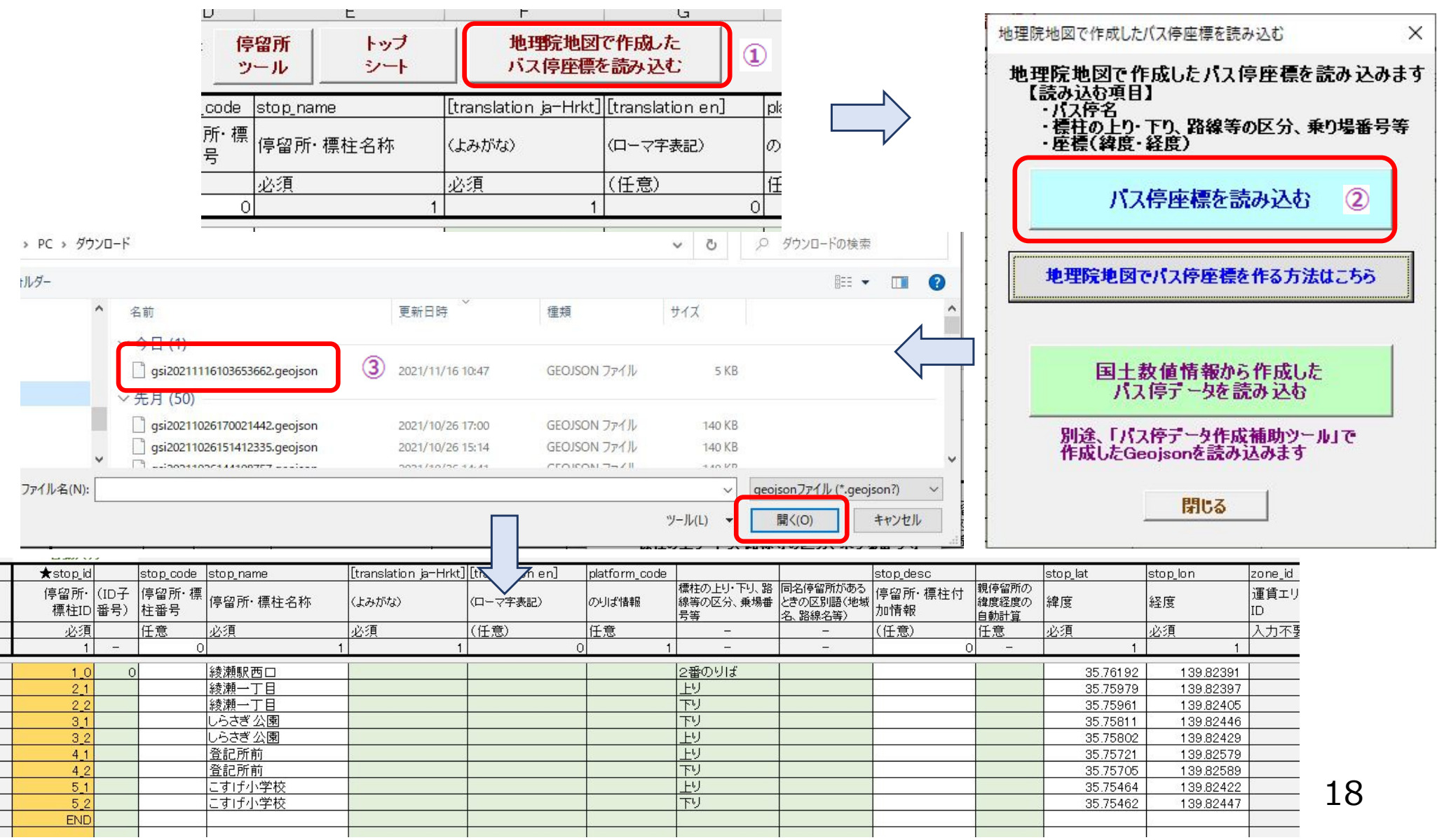

# 3.停留所・標柱情報シート(6)

#### 3) バス停名の読み仮名とローマ字を入力します

▶ バス停名の読み仮名とローマ字を入力します(①、②)。

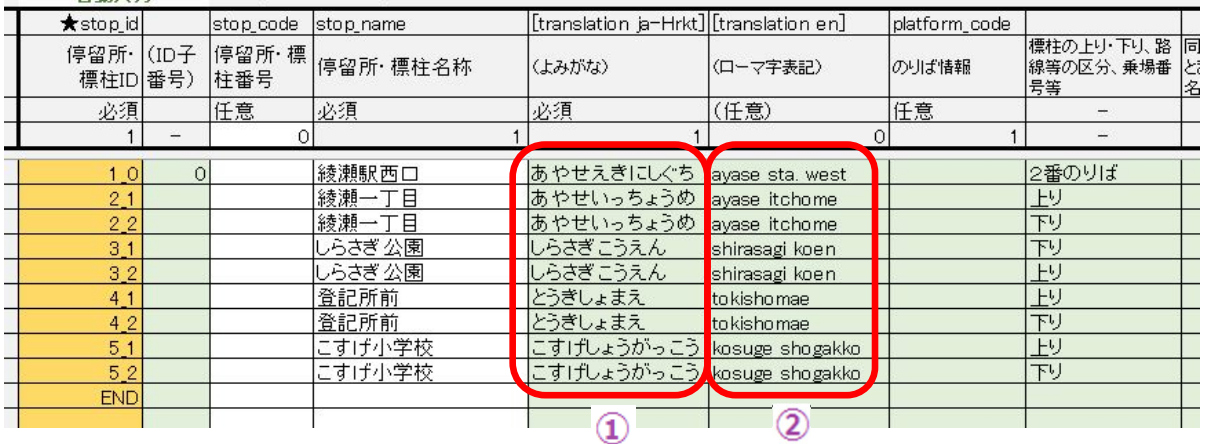

(4) 親停留所を自動で入力します **(運賃が均⼀運賃のみは場合は不要)**

**▶方法は14pをご覧ください。** 

※バス停や標柱を追加するときは、地理院地図で追加する標柱データを作成し、前ページの方法で取り込むと、 既存の標柱データの下に追加されます。

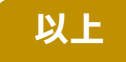

#### 3.停留所・標柱情報シート(7)

- 3. 標柱の座標データを修正する方法
- $\blacksquare$ 標柱データの座標を修正したいときは、地理院地図で修正します。

① シート上方の「停留所ツール」をクリックし、「停留所データをgeojsonで出力する」をクリックします。 **※ geojson は地図データを保存するファイルの種類です。拡張⼦は .geojson です。** ② トップシートで指定したフォルダに、"stops.geojson"というファイルができます。

③ 「ツールを閉じる」をクリックします。

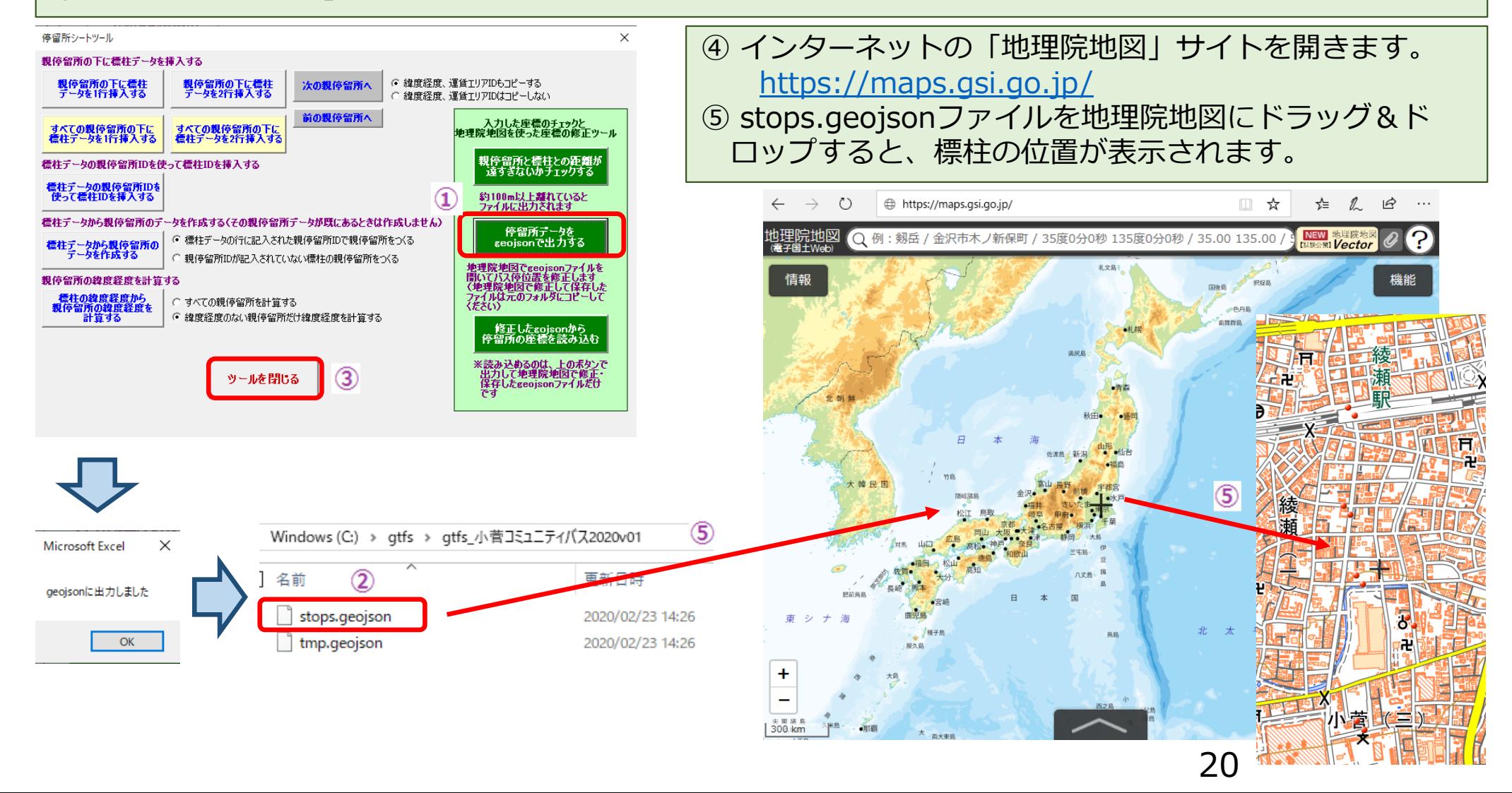

![](_page_20_Figure_0.jpeg)

すると乗り場名等が表示されます。 ④ ⾚丸をドラッグして標柱の位 作図・ファイル

![](_page_20_Figure_2.jpeg)

![](_page_20_Picture_185.jpeg)

![](_page_20_Figure_4.jpeg)

置を修正します。他のバス停も修正します。移動が終わったら「確定」をクリックします。

![](_page_20_Figure_5.jpeg)

2020/02/23

2020/02/23

2020/02/23 15:03

asi20200223163013940.aeoison

7

 $\overline{\phantom{a}}$  stops, geoison

tmp.geojson

の内容で保存」をクリックします。

断面网

<sup>⑤</sup> 「選択している情報をまとめて保存」をク リックします。

綾瀬一丁目

上記の内容で保存

⑥ GeoJSON形式にチェックを⼊れて、「上記

21

戻る

# 3.停留所・標柱情報シート(9)

#### $\blacksquare$ 「標準的なバス情報フォーマット作成ツール」に戻って、地理院地図で作成したgeojsonを読み込みます。

① ツールの「停留所・標柱情報」シートを開いて、上方の「停留所ツール」をクリックします。

② 「修正したgeojsonから停留所の座標を読み込む」をクリックします。

③ 座標が修正されます。

![](_page_21_Figure_5.jpeg)

### 4.経路情報シート(1)

- まず、系統ごとのID(=route\_id)を決めます。
- ▶ route\_idは路線ごとに付けます。ここで路線は、路線図や時刻表などで表示する名称ごとに設定します。
- 上りと下り、多少の経由違いも路線名が同じであれば1つの路線とし1つのroute\_idを付けます。
- ただし、経由により運賃が異なるとき、路線図での路線⾊が異なるときは異なるroute\_idを付けます。

■小菅コミュニティバスでは、1つの路線とし、route\_idも1つとします。

route  $id=1$ 

**※GTFS-JP第2版までは、上り下り、経由違い等は異なるroute\_idを付けることとしていましたが、 GTFS-JP第3版ではこれらを区別しないで同⼀のroute\_idを付けることとなりました。**

① 経路情報シートにデータを入力します(左半分)

![](_page_22_Picture_87.jpeg)

- ▶ 「時刻表シートのroute\_id」には上で決めたroute\_idを入れます。 (①)
- > 「事業者ID」の「自動入力」をクリックして事業者ID(提供情報・事業者情報シートに入力したもの)を入れます。(②
- 「経路略称」には系統番号や記号を⼊⼒します。(例︓"東01"、"57")なければ空欄とします(③)。
- 「経路名」には路線名を⼊⼒します。(④)(例︓"市⺠病院線"、系統番号も案内したいときは"東01市⺠病院線"とし、 経路略称は空欄にする。)

**※経路検索結果にコミュニティバスの名称を表⽰させたい場合は、経路略称に路線名とともに記載します。 ※Google乗換検索では経路略称と経路名の両⽅のデータがあるときは経路略称のみ表⽰されます。(2023年8⽉現在)**

23

![](_page_23_Picture_0.jpeg)

#### ⑩ 経路情報シートにデータを入力します (右半分)

#### この欄は使用しません

![](_page_23_Figure_3.jpeg)

- ▶ 路線図で使用している経路の色やバス事業者の色があるときは、「経路色」のセルをその色で塗りつぶします(①)。
- ▶ 上記の経路の色を設定したとき、路線名を表示する色を指定します。「経路文字色」のセルに「路線名」と表示されるの で、その文字色を変更します。経路色が濃いときは白、経路色が薄いときは黒にします(②)。
- ▶ 「経路ID」にはB列の「時刻表シートのroute\_id」と同じものを入力します(③)。
- ▶ 「運賃表名」には当該路線の運賃表の名称を入れます。 (④) ※運賃の情報は、あとで、運賃表シートに入力します。均一運賃の場合は「均一運賃200」などと入力し、対キロ運賃 の場合は路線名などを入力します。
- ▶ 「運賃表のシート名」には、上の運賃表が記載してある運賃表シート名を入れます。 (⑤)
- ▶ 「運賃方式」は、この路線の運賃の種類をコード番号で入れます。 (⑥)
- ▶ 「支払いタイミング」には、車内で支払うか(乗車時、降車時どちらでも)か乗車前に切符売り場やネットで乗車券を購 入する必要があるかの区別をコード番号で入れます。一部のバス停のみ切符売り場があるときは"0"(社内支払い)にし ます。(⑦)
- > 「乗換」には1回の運賃支払いで乗換後も継続して乗車できるかどうかをコードで番号で入れます。(⑧)

### 5.時刻表シート(1)

- 時刻表シートは、概ね紙の時刻表の1表でシート1枚になります。1路線につき上り・下りがあるので シート2枚の⾒当です。
- まず、必要な数の時刻表シートを作成します。
- ① 「白紙時刻表」シートの「時刻表シートを追加する」をクリックします。
- ② 「時刻表シートを追加する」ウィンドウが開くので、路線名・方面名を入力して「追加する」をクリック します。

**※「上り」「下り」の2つのシートを追加するにチェックを⼊れると⼀度に2枚のシートができます。**

- ③ 新しい時刻表シートができます。
	- **※シート名は、「時刻表1」、「時刻表2」のように通し番号が付きます。**

※シート名は変更してもよいですが、最初の3文字は必ず「時刻表」としてください。例: 「時刻表小菅線下り」

![](_page_24_Picture_55.jpeg)

![](_page_24_Picture_56.jpeg)

## 5.時刻表シート(2)

- $\blacksquare$ 時刻表シートは、概ね、紙の時刻表のイメージで⼊⼒できます。
- $\blacksquare$ まず、シートの左側に停留所名を入力します。 2 つの方法を紹介します。

#### 停留所名を1つづつ入力する方法

① 「時刻表1」シート」を開きます。 ② 始発の「綾瀬駅西口」を入力します。停留所名のセルをダブルクリックします。

50音が表示されるので「あ」(③)をクリックすると、「あ」で始まるバス停のリストが表示されます。 ④ リストの「綾瀬駅西口/2番乗り場」(4)をダブルクリックすると、時刻表1シートに入力されます。(6)) (6) 他のバス停も入力します。 (6)

⑦ 「通過順位」の「自動入力」をクリックして、通し番号を入力します。(⑦)

![](_page_25_Figure_7.jpeg)

5.時刻表シート(3)

#### 既存のエクセルから停留所名をコピペする方法

- ① 「時刻表1」シート」を開きます。
- ② 停留所名をコピペします。(②)
- ③ 上り、下り、乗り場番号等を入力します。 (③) 同名停留所の区分語あれば入力します。
- ④ 「標柱ID」の「⾃動⼊⼒」をクリックして、標柱IDを⼊⼒します。(④)
- ⑤ 「通過順位」の「⾃動⼊⼒」をクリックして、通し番号を⼊⼒します。(⑤)

![](_page_26_Figure_7.jpeg)

#### バス停は必ずバスが上から下へ走るように入れ ます。部分的に逆方向に走る便があるときは、 重複してバス停を⼊れます。

![](_page_26_Picture_109.jpeg)

▶ バス停名や区分語に入力ミスがあると、エラー表示が出て、標柱 ID欄が空欄のままになります。正しく入力して再実行してくださ い。

#### 5.時刻表シート(4)

 $A$   $B$   $C$ 

出力されるファイル名=trips.txt、stop times.txt

6 「路線名・方面名」が未入力なら入力します。 ⑦ 次に、シートの上方に便の情報を入れます。 ⑧ 中段に時刻表を⼊れます。 ⑨ 下方にデマンド運行の情報を入れます。

 $E$ 

トップ

シート

 $F$ 

D

- $\blacktriangleright$  「路線名・⽅⾯名」を⼊れます。(⑨) (時刻表シートを自動追加した場合は入力済)。
- $\triangleright$ 経路ID (route id) を入れます。 (⑩)

 $\blacktriangleright$ 

- $\blacktriangleright$ 往路・復路の別を1か0で入れます。下り=1、上り=0、右回 り=1、左回り=0のように区別します。(⑪) 一方向のみで あれば空欄で構いません。
- $\blacktriangleright$ 便番号を入れます。 (①)

 $K \mid L \mid M \mid N$ 

時刻表ンートを

追加する

 $\triangleright$ 運行日IDを入れます。(⑬)運行日IDと は、運行日(平日、土休日、月水金、お盆 期間など)のパターンを示す語です。  $\blacktriangleright$ 便の行先を入れます。(⑭)終点のバス停 が⾏先となる場合は空欄でも構いません。 $\blacktriangleright$  このバスが終点で他の便になり、引き続き乗車できるときには、「連続便」の欄に後 ろの便の経路ID、運行日ID、便番号を入 れます。(⑮)今回はいれません。

- 時刻は紙の時刻表のイメージで入力します。 (個) 通過したり経由しないバス停のセル には"↓"、"レ"など、数字以外の文字を入 れてかまいません。終点の次のセルに"」ト" と⼊れるのもOKです。※1つの便は必ず1枚のシートに収まる ようにします
- $\blacktriangleright$ デマンド運行の区間を入れます。(①)こ のデータでは通過順位の4と5のバス停がデマンド運行なので、4,5と入れます。  $\blacktriangleright$ 実際にデマンド運行となる便に、フラ グ"1"を入れます。 (⑱)

28

Tips ・便はJ列から隙間なく入力します。経路IDが空欄になっていると、それより右側のデータは出力時に読み込みません。 1列空けておくと、季節運行の便などを一時的に退避しておくことができます。

・一番下のバス停の次には、必ず1行以上の空白行を確保してください。

・見やすいように、デマンド運行区間のセルを赤にするなど、セルや文字に色を付けてもかまいません。

・既存の時刻表エクセルがあれば、適宜、コピペしてかまいません。

⊚ 路線名・方面名 小菅線(下り) in rattern id/mute id 系統ID/経路IDを入力 必須 経路略称(入力不要) 1:往路 0:復路 準必須 6 direction id  $\mathbf{1}$  $\overline{1}$ 12 <\* trip id> 便番号 必須  $\overline{2}$  $\overline{3}$  $\overline{4}$  $\overline{7}$ 運行日ID 平日 毎日 土休日 平日 service id 必須 每日 9 trip short name 便名称 任意 こすげ しらさぎ こすげ しらさぎ こすげ 便行先 |<br>任意  $\sqrt{14}$ trip\_headsign 小学校 公園 小学校 公園 小学校  $10$ 任意 11 <br />
kblock\_id> 連続便(便結合区分)の系統ID、往路復路(Direction\_id) 12 <br />block id> 連続便(便結合区分)の運行日ID 任意  $\overline{15}$ 連続便(便結合区分)の便番号 13 <br />block id> 任意  $1$ 任意 14 jp trip desc 便情報  $\circ$ 便記号 任意 15 jp\_trip\_desc\_symbol  $\overline{0}$ 描画ID(1: 系統ID、2: 便ID、3: 右欄入力) 任意  $\overline{0}$ 16 shape id 車いす利用区分 17 wheelchair accesible 任意  $\Omega$ 18 bikes\_allowed 自転車持込区分 任意  $\overline{0}$ 任意 営業所ID 19 ip office id  $\Omega$ 20 標準所要時分 運賃区間 停留所名 通過順位 標柱ID :栗豚可  $\overline{D}$  $21$ [分] (セルをWクリックすると 上り、下り、路<br>|線、乗り場番  $\pm$ 発着 同名停留所 3:降のみ 白動 22 stop\_sequence stop\_id バス停一覧が表示される) の区分語 号等  $\sqrt{16}$ 入力 白動入力 IDから自動入力 自動入力  $\overline{2}$  $|2|$  $\overline{2}$ 任意  $23$ 標準?→ 綾瀬駅西口  $24$ 2番のりば 700 830 1200  $1.0$ 1530 1800 25  $2.2$ 綾瀬一丁目 下り 702 832 1202 1532 1802  $26$ しらさぎ 公園 下り 705 834 1205 1535 3  $3.1$ 1805 27 下り 707 1807  $\Delta$  $4.2$ 登記所前 1207 28 5 52 こすげ小学校 下り 710 1210 1810 29 30 31 (空白行=削除しないで下さい) デマンド運行がある場合に記 通過順位 32 入力ガイド  $+77$ 33 (行が足りないときは行挿入してくだ 34 pickup type デマンド運行  $\overline{A}$ デマンド運行 35 pickup\_type  $\overline{18}$  $\overline{1}$ デマンド運行 36 pickup\_type

 $|G|$   $H$   $I$ 

1:採用 0:28路

時刻表

ツール

 $\sim 1$ 

# <mark>5. 時刻表シート(5)</mark>

#### 10 「時刻表2」シートに上り方向のデータを同様に入力します。 →停留所名、上り・下りの区分語、通過順位→時刻表ツールで標柱IDを自動挿入 →路線名・方向名を入力 →経路ID、往路・復路の別、便番号、運行日IDを入力 →時刻表を入力

 $\rightarrow$ デマンド運行情報を入力

![](_page_28_Picture_45.jpeg)

**以上**

# トップシート(再)

① 一度、トップシートに戻ります。時刻表シートの上方の「トップシート」のボタンをクリックします。(①) ② トップシートの「時刻表リストを更新」のボタンをクリックします。(②) ③ その下をクリックすると、プルダウンで路線名・方向名が表示されます。 (3) ④ 表示したい路線名・方向名を選択して、左側の「右側の時刻表シートを表示」をクリックすると (④) 、 その時刻表シートが表示されます。

 $\blacktriangleright$ 時刻表シートの数が多くなったときは、この⽅法で⽬的の時刻表シートを素早く表⽰できます。

![](_page_29_Figure_3.jpeg)

### 6.運⾏区分情報シート

- a an 「毎日」、「平日」、「土休日」、「月水金」のような運行日(運行日ID) の便が運行する日を曜日で 指定します。
- ① 「運行日ID」を入れます。時刻表シートに入れたものと同じものです。 (①)
- ② 「月曜日」〜「日曜日」の各欄に、運行するなら"1"を、運行しないなら"0"を入れます (②)
- ③ 「サービス開始⽇」と「サービス終了⽇」にその運⾏⽇IDの有効期間を⼊れます。(③)
- ▶ サービス開始日とサービス終了日は、通常は、「提供情報・事業者情報」シートに入力した「提供開始日」、「提供 終了日」と同じとします。
- ただし、「夏期平⽇」(20230401〜20231031)、「冬期平⽇」(20231101〜20240331)のように⼊れると、夏期のみ運⾏便、冬期のみ運⾏便を1つのGTFS-JPファイルに⼊れることができます。

![](_page_30_Picture_57.jpeg)

## 7. 運行日情報シート

- 運行日情報シートでは、運行日を日付単位で指定します。運行区分情報シートで入力した曜日指定より も、このシートで指定した日付指定のほうが優先されます。
- ① 「運行日ID」を入れます。運行区分情報シートに入れたものと同じものです。 (①) ② シートにはあらかじめ祝日が入力されていますが、年末年始 (12/30〜1/3) は休日ダイヤ なので、行を挿入してこの期間の日付を入力します。 (2) ③ 各日付の欄に、運行するなら"1"を、運行しないなら"2"を入れます(③)
- $\blacktriangleright$ 「運行日をカレンダー表示する」をクリックすると、各運行日IDの運行する・しないがカレンダー形式で表示されます。 入力したデータの確認に使用してください。(⑤)ただし、カレンダー内をクリックしてもデータは変更されません。元 のシートに戻って、入力データを修正してください。

![](_page_31_Picture_65.jpeg)

# 8.運賃表シート(1)

- L 運賃表シートに運賃情報を入力します。1枚のシートに複数の運賃表を入力できます。
- E 「白紙運賃表」シートの「運賃表シートを追加する」 ボタンをクリックして運賃表シートを作成します。(①)

![](_page_32_Figure_3.jpeg)

O

運賃表シートを追加する

 $D \mid E \mid F \mid G \mid H$ 

運賃表ツール

トップシート

 $\overline{B}$ 

 $A \qquad \qquad$ 出力されるファイル名=fare rules.txt  $\frac{1}{2}$   $\frac{1}{2}$ 

# 8.運賃表シート(2)

- L エクセルで運賃表を持っている場合は、それを運賃表シートにコピペしても構いません。運賃表名、運 賃区分は適切に⼊⼒してください。また、必ずD列が左端になるようにしてください。
- $\blacksquare$ バス停名は本ツールに⼊⼒したバス停名と同じにしてください。略称ではツールが動きません。
- L このツールでは三角表は左上から右下にバス停名が並ぶようにする必要があります。もし、手持ちのエ クセルの三⾓表がこれと異なるときは、運賃表ツールで並び順を⼊れ替えることができます。

![](_page_33_Figure_4.jpeg)

34

**以上**

### 9.翻訳情報シート

- 翻訳情報とは読み仮名や英字表記のことです。例えば、外国語の検索サービスで検索したときに、英字 が表示されます。
- バス停名の読み仮名と英字は停留所・標柱情報シートで入力済なので、ここではそれ以外を入れます。

#### ① 読み仮名と英字を入れます。

- $\blacktriangleright$ 今回は路線名の読み仮名と英字を⼊れます。
- $\blacktriangleright$  「経路名、⽅⾯等⾃動⼊⼒」をクリックすると、路線情報シートから路線名、事業者名などが2つづつコピーされます。(②)
- ▶ 同時に、言語を示す"ja-Hrkt"(読み仮名=日本語の仮名)と"en" (英語) が入力されます。 (③)
- ▶ 実際の読み仮名と英字を入れます(④)。
- ▶ 路線名は検索結果に必ず表示されるので、ここで入力しておいてく ださい。

#### **Tips**

•「翻訳」は一つのフィールドに入力された語を単 位に照合して読み仮名や英字と置き換えて使用さ れます。例えば、バス停名の「綾瀬駅」の読み仮 名や英字を入力しても、「綾瀬駅西口」の読み仮 名や英字は表示されません。

![](_page_34_Picture_100.jpeg)

![](_page_34_Picture_12.jpeg)

![](_page_34_Picture_13.jpeg)

#### 10. 元資料との読み合わせ

- F 入力したデータに誤りがないか確認します。特に手入力の場合はタイプミスの可能性があるので、必ず 読み合わせをしてください。
- 次にチェックツールによりデータの矛盾や不足のチェックをしますが、論理的にみて矛盾のない入力ミ スはチェックできないので、この段階でよく見ておきます。

# 11.チェックツールによるチェック

F ⼊⼒したデータに⽭盾や不⾜がないか、チェックツールでチェックします。

![](_page_35_Figure_5.jpeg)

#### 12. 標準的なバス情報フォーマット (GTFS-JP) の出力

■ チェックツールでのエラーが無くなったら、GTFS-JPデータを出力します。

① トップシートの「標準的なフォーマットのファイルを作成する」をクリックします。(①) ② その下に、出力条件を選択するセルがありますが、デフォルトままで大丈夫です。(2)

![](_page_36_Picture_64.jpeg)

#### 13.GTFSデータチェックツール(1)

# **Canonical GTFS Schedule Validator(GTFS評価ツール)**

- $\bullet$ GTFSの仕様を管理している組織である MobilityDataが公開している
- $\bullet$ ウェブサイトから無償で利⽤できる**(https://gtfs-validator.mobilitydata.org/)**
- $\bullet$ GTFSデータをアップロードすると、評価結果がブラウザで表示される(英語) **※GTFSデータリポジトリでGTFSデータをアップロードすると同じ評価ツールで評価されるリポジトリでは⼀部、⽇本語でも表⽰され、エラー・警告に対する対応⽅法なども表⽰される**
- GTFSの仕様、ベストプラクティス(推奨される設定例)に従って評価される。グーグルの品質審査でも使 ⽤されている評価ツールなので、グーグル掲載したいときは、事前にこのツールでチェックしておくのがよエス

![](_page_37_Picture_78.jpeg)

#### 13.GTFSデータチェックツール(2)

# **GTFS Test Viewer**

- $\bullet$ GTFSデータの内容全体を表⽰、確認できるツール
- $\bullet$ GTFSデータをアップロードすると、路線図・バス停位置、時刻表、運賃表などが表示される
- $\bullet$ ● 旭川高専の嶋田鉄兵先生が公開しているツール
- $\bullet$ GTFS Test Viewerのサイトから無償で利用できる **(https://tshimada291.sakura.ne.jp/transport/gtfs-viewer/test-vw/)**

![](_page_38_Figure_6.jpeg)

#### 13.GTFSデータチェックツール(3)

# **GTFS運行日チェッカー**

**GTFS運行日チェッカーよるデータチェック手順** 

- $\bullet$ GTFSデータのうち運行日情報を表示して確認できるツール
- $\bullet$ 運行日は日付を羅列してもわかりにくいので、カレンダー形式で表示される
- $\bullet$ 日本バス情報協会の「ツール情報」のページから無償で利用できる

(**https://www.busdata.or.jp/?page\_id=589**)

#### ・GTFS運行日チェッカーのサイトを開く GTFS運行日チェッカー ・作成したGTFSデータをアップロード STFSデータの運行日情報 (calendar.txt、calendar datex.txt) をカレンダー形式で表示するツールです。 |2020年〜2025年のカレンダーが表示されます。間違いが見つかったら、GTFSデータを修正してください。 ▼GTFSファイル(zip)をアップロードしてください ファイルの選択 gtfs-kobe-shio...e20220401.zip ・GTFSデータ内のservice\_id(=平日、土 GTFSファイル名 gtfs-kobe-shiokaze20220401.zip|| ▼運行区分 (service\_id) を選択してください 有効期間開始日 feed start date 2022年4月1日 ◎ 平土 [·月火水木金土] (2022年4月1日~2023年3月31日) 休日などの運行日区分)のリストが表示さ ○平日 [・月火水木金・] (2022年4月1日~2023年3月31日) 有効期間終了日 feed end date 2023年3月31日 れる▼運行日カレンダー •運行日区分の1つを選択すると、その運 15 運行する日 15 運行しない日 15 運行区分の有効期間外 行日区分の便が運行する日・運休する日が 2022年4月 2022年5月 2022年6月 2022年7月 2022年8月 2022年9日 月火水木金 月火水木金 月火水木金 月火水木金 月火水木金 月火水木金  $\begin{array}{|c|c|c|c|c|}\n\hline\n1 & 2 & 3\n\end{array}$ カレンダー形式で表示される **kata di Research**  $\frac{2}{2}$ 13 14 15 16 17 1112131415  $-161718192$ ・実際の運行日・運休日と合っているか 81920212  $527282930$ 3031 T チェックする2022年10月 2022年11月 2022年12月 2023年1月 2023年2月 2023年3月 |月火|水|木金| ・特に、祝日、お盆、年末年始、特別な行 月火水木金 月火水木金 月火水木金 月火水木金 月火水木金  $1234$ <u> El Sel Se</u>  $\begin{array}{|c|c|c|c|c|}\n\hline\n&12\n\end{array}$  $|2|3|4|5|6|$  $\begin{bmatrix} 1 \\ 2 \end{bmatrix}$ 10 11 12 1 事の⽇などに注意する1 12 13 14 15 16 51617181920 21314151617 3<mark>14</mark>15161718 61718192021 21 22 23 24 2 3192021222 ▼選択した運行区分の便がある路線 しおかぜ日中便 ・必要に応じてGTFSデータを修正する

#### 13.GTFSデータチェックツール(4)

# **GTFS shapes.txtチェッカー**

- $\bullet$ GTFSデータのうち経路形状情報 (shapes.txt) を表示して確認できるツール
- $\bullet$ shapes.txtはバスが通る道路の座標を起点から終点まで順に並べたデータ
- $\bullet$ ● ループ状の右回りか左回りかなど、路線図を描いただけではチェックできないケースがある
- $\bullet$ このツールでは、shapes.txtの座標の順番に従って、地図上をバスアイコンが走る
- $\bullet$ 日本バス情報協会の「ツール情報」のページから無償で利用できる (**https://www.busdata.or.jp/?page\_id=589**)

#### **GTFS shapes.txtチェッカーよるデータチェック⼿順**

![](_page_40_Figure_8.jpeg)

#### 13.GTFSデータチェックツール(5)

# **GTFS路線図作成ツール**

- $\bullet$ GTFSデータから路線図(バス停と路線形状を表示)を作成するツール
- $\bullet$ 背景図をグーグルマップに設定できるので、バス停位置と経路形状のグーグルマップとの整合が分かる
- $\bullet$ 日本バス情報協会の「ツール情報」のページから無償で利用できる

(**https://www.busdata.or.jp/?page\_id=589**)

### **GTFS路線図作成ツールよるデータチェック手順**

![](_page_41_Figure_7.jpeg)

# **完成したGTFS-JPファイルは次のように外部提供します**

 経路検索サービス事業者(Googleを含む)に提供する 「標準的なバス情報フォーマット広め隊」が作成した「データ提供マニュアル」をご覧ください。 https://www.gtfs.jp/blog/wp-content/uploads/2023/07/1データ提供マニュアル\_初回登録20230705.pdf https://www.atfs.jp/blog/wp-content/uploads/2023/07/2データ提供マニュアル Google管理・活用20230705.pdf

● オープンデータとして公開する GTFSデータリポジトリでオープンデータ公開できます。(<u>https://gtfs-data.jp</u>) リポジトリへのデータ登録⽅法は「データ登録ガイド」をご覧ください。( http://docs.gtfs-data.jp/site/registration\_guide.pdf )

**GTFS-JPファイルを経路検索サービス事業者等に提供すると、誤りや適当でな い部分が指摘されることがあります。その場合は、適宜、データを修正して、修 正データを公開してください。**

**※なかなか⼀度で完璧なデータを作成することは困難です。 データ利用者の声も有効に活用して、品質の高いデータを作成してください。** 

### (付録1)地理院地図にグーグルマップを表示する方法

- **➢ 地理院地図を開きます。(<u>https://maps.gsi.go.jp</u>)**
- 「ツール」をクリックし(①)、表⽰されたメニューの「その他」をクリックします(②)。
- $\blacktriangleright$ 「外部タイル」をクリックします(③)。
- $\blacktriangleright$ 外部タイル読み込みのウィンドウが表示されるので、「レイヤー名」に"Google Street" (4))、 URL: にhttps://mt1.google.com/vt/lyrs=r&x={x}&y={y}&z={z} (⑤)と入力して、「上 記の内容で読込開始」をクリックします (⑥)
- ▶ 地理院地図にグーグルマップの道路が表示されます(次ページ左)。
- ▶ グーグルマップの航空写真を表示したいときは、URLに https://mt1.google.com/vt/lyrs=y&x={x}&y={y}&z={z} と入力します(次ページ右)。

![](_page_43_Figure_7.jpeg)

![](_page_44_Figure_0.jpeg)

- $\blacktriangleright$ 背景地図、写真の切り替えは、マップ左上の地図アイコンをクリックします(①)。
- 地理院が提供する地図、写真は左上のマークをクリックして選択します(②)。
- ▶ グーグルマップやグーグル航空写真を取り込んだときは、左下の目玉マークをクリックして選択します(③)。

![](_page_45_Figure_3.jpeg)

![](_page_45_Figure_4.jpeg)

**以上**

#### (付録2)ツールファイルをバージョンアップする方法

- 西沢ツールは適宜、バージョンアップしています。エラーの修正などを行っていますので、 適宜、最新版をダウンロードして使用することを推奨します。
- ツールファイルには、使用中のツールファイルに入力済のデータをそっくりコピーする機能 がありますので、新しいツールファイルを使⽤するときは、最初にデータ取り込みを⾏って ください。
- 新しいツールファイルを開いたら、トップシートの「他のツールファイルのデータを読み込 む(初回のみ)| をクリックします。すると、旧ファイルの入力済データがコピーされます。 時刻表シートも必要数が⾃動で作成されます。

![](_page_46_Picture_43.jpeg)

■ 西沢ツールのver7.xx以前のファイルから、ver8.xxのファイルにデータをコピーするときは、 若干の追加操作が必要です。

**※元のツールファイルのバージョンがv7.xx以前の場合にのみ⾏う(v8.00以降なら書き換え不要)**

 $\blacksquare$  「経路情報」シートを、書き換えます。 ①経路ID(O列)を経路名(E列)にコピーする ②経路ID(O列)に、経路名(E列)ごとに番号を振る **※下例では、市街地線=1、国正線=2、九会線=3のように振る**③経路⽂字⾊のセルの⽂字に⾊をつける

![](_page_47_Picture_130.jpeg)

 $\bigcirc$ 

**経路情報シート**

48

# 問合せ先

⼀般財団法⼈⽇本バス情報協会 地域・交通データ研究所 (東京⼤学空間情報科学研究センター客員研究員) 西沢 明

nishizawa@csis.u-tokyo.ac.jp https://gtfs-gis.jp/gtfs/